# Obračun storitev računovodskega servisa

Zadnja sprememba 23/07/2024 1:07 pm CEST

Minimax omogoča računovodskim servisom, da hitro, enostavno in pregledno prikažejo in obračunajo strankam svoje storitve.

# **Kaj omogo**č**a Obra**č**un storitev?**

Strankam lahko obračunavamo storitve po pavšalu in/ali po opravljenem delu, saj Minimax beleži vse knjižbe oziroma obračune, ki jih nato samodejno obračuna glede na nastavitve.

Na obračun storitev lahko dodamo tudi različne storitve (na primer svetovanje ali priprava dokumentacije).

Podatke opravljenega dela lahko pregledujemo po uporabnikih, ki imajo dostop do posamezne organizacije.

Ko za posamezne organizacije vnesemo nastavitve za obračun storitev, bo program vsak mesec z nekaj kliki pripravil račune za vse organizacije računovodskega servisa.

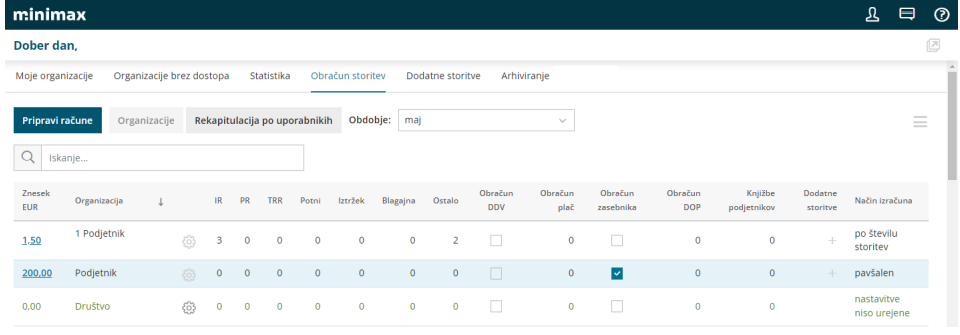

# **Aktivacija obra**č**una storitev**

Pravice za **aktivacijo obračuna storitev** ima **administrator plačnika.**

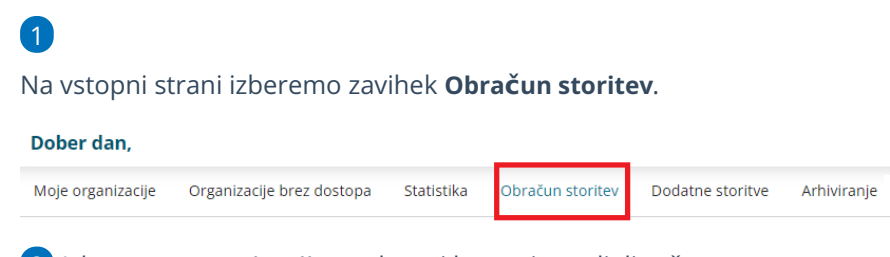

2 Izberemo **organizacijo**, na kateri bomo izstavljali račune za

računovodske storitve. To je naš računovodski servis.

### 3

Pri polju **Upoštevanje knjižb** izberemo način kako se bodo upoštevale knjižbe poslovnih dogodkov:

- **Po datumu temeljnice:** program upošteva knjižbe poslovnih dogodkov glede na datum temeljnice.
- **Po datumu nastanka:** program upošteva knjižbe poslovnih dogodkov glede na datum vpisa zapisa v program.
- Način upoštevanja knjižb lahko naknadno spremenimo, s klikom na

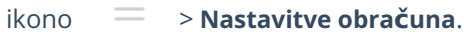

■ Pri spremembi nastavitev se lahko zgodi, da v novih obračunih ne bodo zajeti vsi dogodki ali bodo nekateri dogodki zajeti dvakrat.

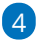

Obračun storitev aktiviramo s klikom na **Začni z uporabo obračuna**

#### **storitev.**

Aktivacija obračuna storitev računovodskega servisa

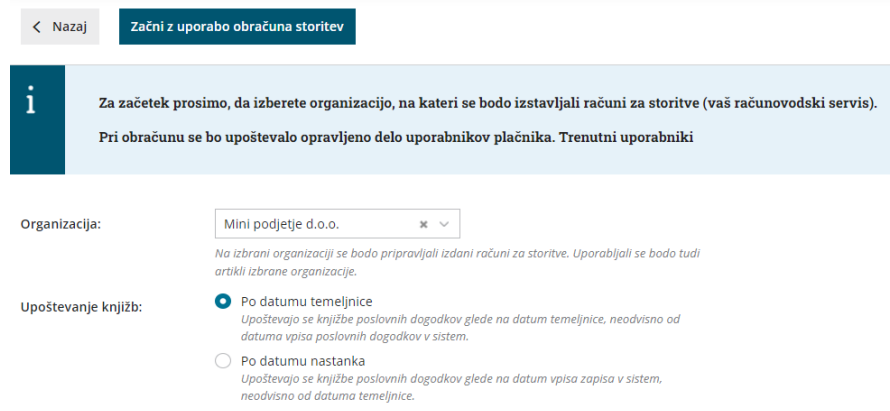

#### **Pravica do vpogleda in obdelovanja obra**č**una storitev**

Sistemsko pravico do vpogleda in obdelovanja obračuna storitev ima **administrator plačnika**. Administrator plačnika lahko podeli pravico do pregleda in obdelovanja obračuna storitev **drugim uporabnikom**, ki so [dodani](https://help.minimax.si/help/kako-dodamo-uporabnika) kot **računovodja** (vrsta uporabnika).

### 1

Na vstopni strani, po izbiri zavihka **Obračun storitev**, kliknemo na ikono

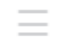

in izberemo **Uporabniki**.

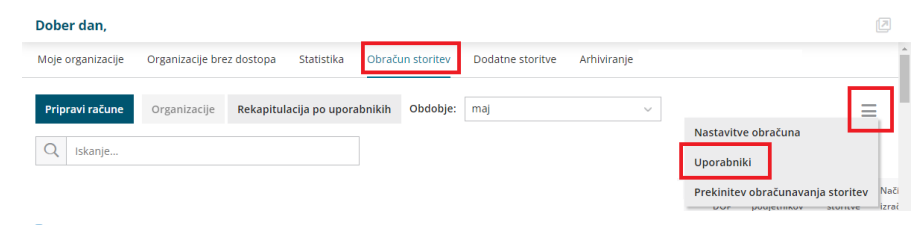

2 Program prikaže uporabnike plačnika, ki so dodani kot računovodje (vrsta uporabnika).

3 Pri uporabniku, kateremu želimo podeliti pravico do vpogleda in obdelovanja obračuna storitev dodamo kljukico v stolpcu **Dostop do**

**obračuna storitev**.

4 S klikom na **V redu** bo uporabnik dostopal do obračuna storitev plačnika.

### **Nastavitve za obra**č**unavanje**

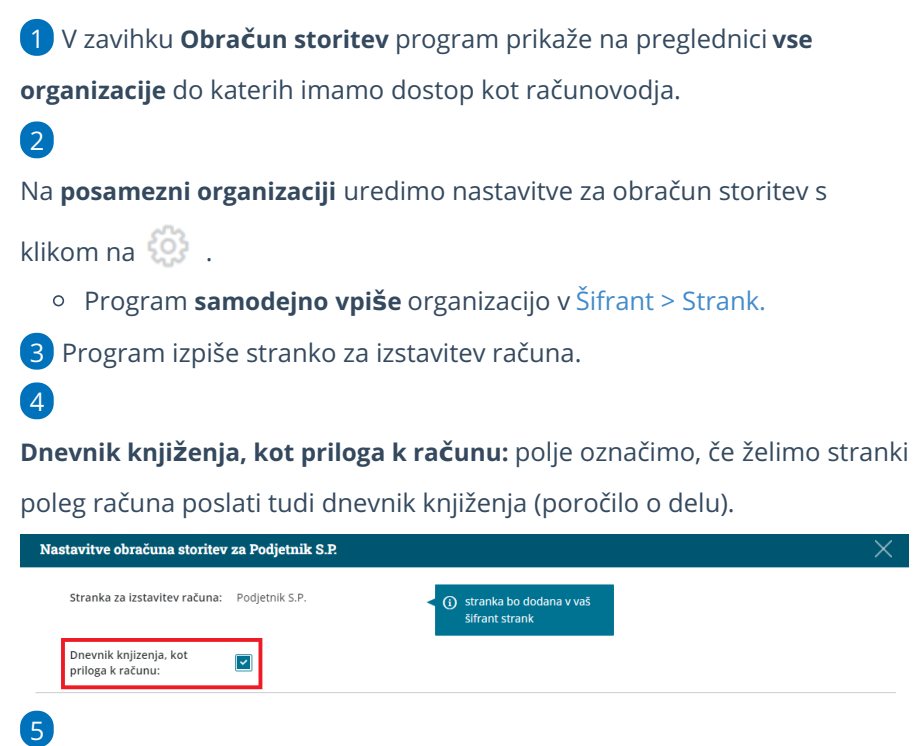

Izbiramo lahko **izračun po:**

- pavšalu in/ali
- številu storitev.

### **Nastavitev izra**č**una po pav**š**alu**

1 Če želimo stranki obračunavati storitve **po pavšalu,** pri urejanju

nastavitev za posamezno organizacijo označimo **Izračun po pavšalu**

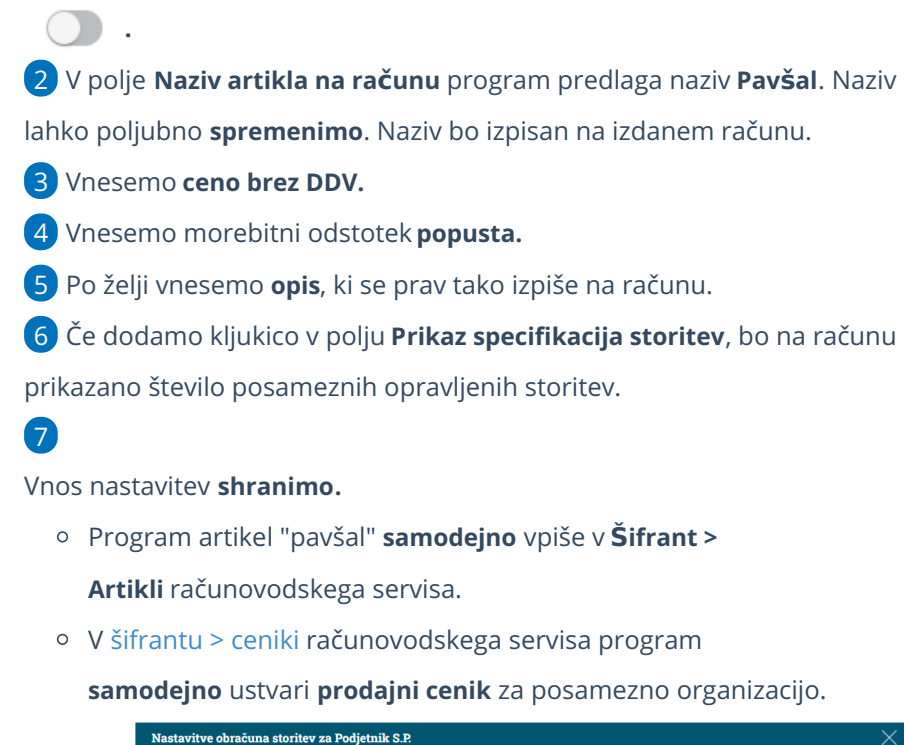

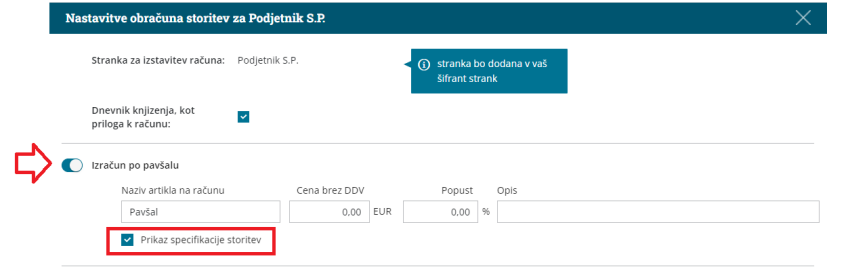

# **Nastavitev izra**č**una po opravljenih storitvah**

1 Če želimo stranki obračunavati storitve **po številu storitev,** pri urejanju nastavitev za posamezno organizacijo označimo **Izračun po številu**

**storitev .**

3

2 Program predlaga **običajne knjigovodskih storitve** računovodij (kot so knjižbe na izdanih računih, prejetih računih, obračun plače in drugih osebnih prejemkov,...) in **storitev knjižbe podjetnika** (gre za knjižbe vseh vrst temeljnic, ki jih vnesel podjetnik, računovodja pa lahko obračuna storitev pregledovanja teh knjižb).

Za vsako posamezno storitev, ki jo želimo zaračunavati, uredimo:

- **Naziv artikla na računu.** Naziv artikla bo izpisan na računu.
- **Ceno brez DDV.**
- Morebitni odstotek **popusta.**
- Po želji vnesemo **opis**, ki bo izpisan pri artiklu na računu.

#### 4

1

Kliknemo **Shrani.**

Artikle obračuna storitev program **samodejno** zapiše v **Šifrant >**

**Artiklov** računovodskega servisa.

V [šifrantu](http://help.minimax.si/help/ceniki-osnovne-nastavitve) > ceniki računovodskega servisa program

**samodejno** ustvari **prodajni cenik** za posamezno organizacijo.

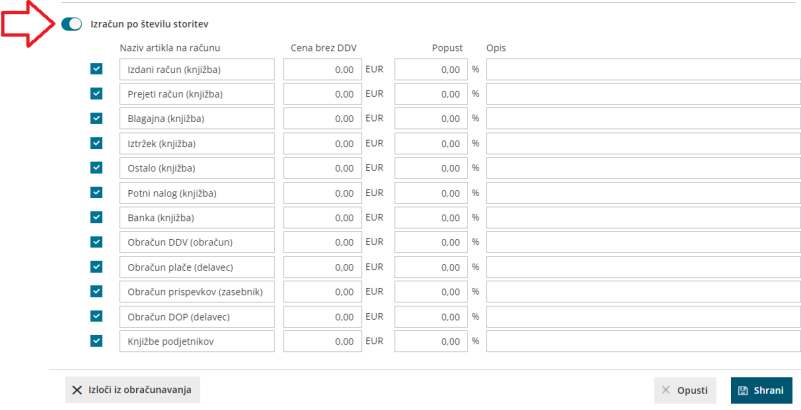

### **Nastavitev izra**č**una po pav**š**alu in opravljenih storitvah**

Če želimo stranki zaračunavati storitve tako **po pavšalu kot tudi po številu storitev** (na primer pavšal obračunavamo za knjiženje izdanih in prejetih računov, posebej pa zaračunavamo obračune DDV, plač ter drugih osebnih prejemkov) pri urejanju nastavitev za posamezno organizacijo izberemo:

- **Izračun po pavšalu** (glej primer 1) in
- **Izračun po številu storitev** (glej primer 2).

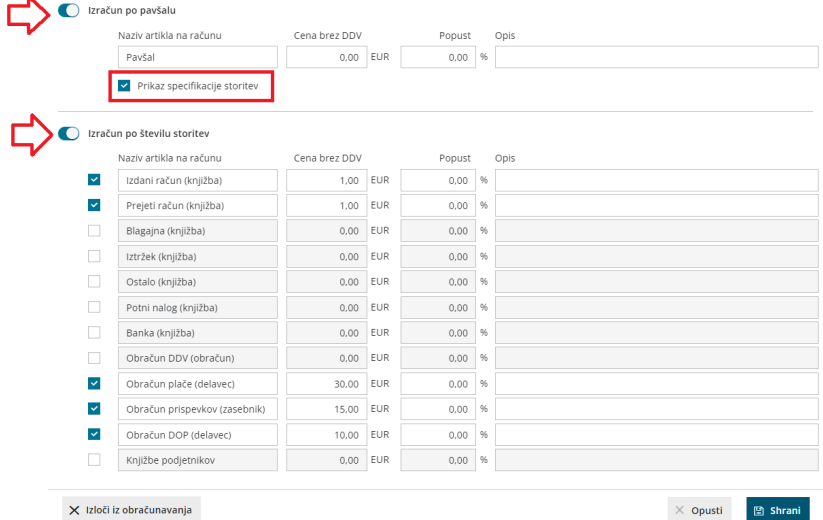

## Kako olajšamo vnos nastavitev?

Pri vnosu nastavitev za obračun na posamezni organizaciji, program predlaga nastavitev predhodne organizacije.

#### Nasvet.

Po vrsti uredimo nastavitve za organizacije, ki imajo enak ali zelo podoben način obračunavanja. Na primer: najprej uredimo stranke, ki jim obračunavamo samo pavšal. Nato uredimo nastavitve organizacij, ki jim obračunavamo podobne storitve.

#### **Obra**č**un dodatnih storitev**

Organizacijam lahko obračunavamo poleg pavšala in knjigovodskih storitev tudi **dodatne storitve**, na primer pripravo poročil, svetovanje, zaposlovanje in podobno.

#### 1

Na preglednici **obračuna storitev**, na vrstici organizacije, kateri želimo obračunati dodatne storitve, kliknemo na ikono  $\pm$  . Program odpre okno za vnos dodatnih storitev.

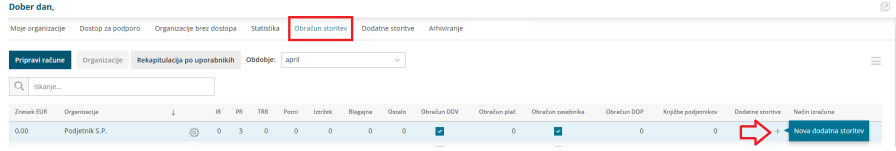

#### 2

Dodatne storitve pa lahko vnesemo tudi tako, da na vstopni strani izberemo zavihek **Dodatne storitve** in kliknemo na **Nov.**

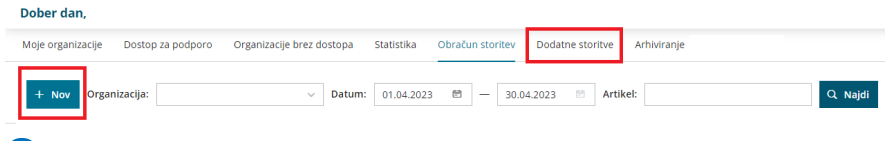

#### 3

Program odpre okno za **vnos dodatnih storitev**.

- Na spustnem seznamu izberemo **organizacijo**, ki ji bomo obračunali dodatno storitev.
- **Uporabnik**: program predlaga uporabnika, ki trenutno vnaša dodatno storitev. Uporabnika lahko ročno spremenimo.
- Vnesemo **Datum** opravljene storitve.

- Na spustnem seznamu izberemo **artikel** iz [šifranta](http://help.minimax.si/help/sifrant-artikli) > artikli.
	- Program **predlaga naziv, količino** in **ceno** ter morebiten **popust iz [cenika](http://help.minimax.si/help/ceniki-osnovne-nastavitve)** obračuna storitev za izbrano organizacijo. Predlagane podatke lahko **ročno spremenimo**.
- Program samodejno izračuna **znesek**.
- Po želji vpišemo oziroma uredimo **opis**, ki bo izpisan pri artiklu na računu.
- Po končanem vnosu podatkov kliknemo **Shrani**.
	- Program bo **samodejno** dodal dodatno storitev na cenik oziroma **posodobil [cenik](http://help.minimax.si/help/ceniki-osnovne-nastavitve)** obračuna storitev izbrane organizacije s spremenjenimi podatki.

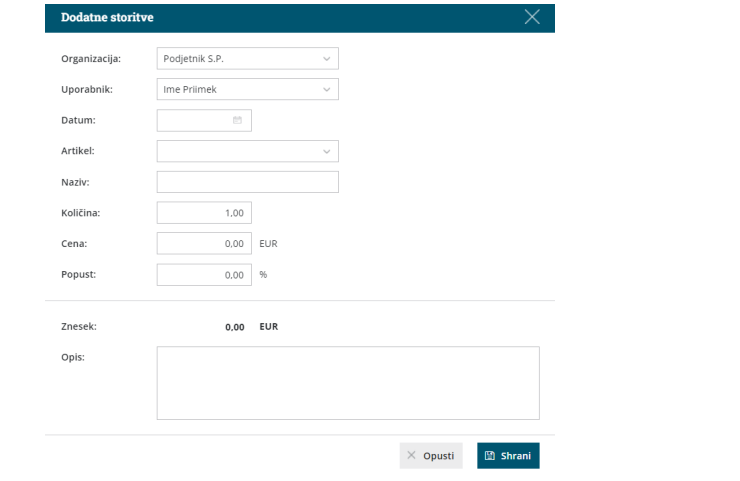

### **Pregled in kopiranje dodatnih storitev**

Storitve, ki jih strankam zaračunavamo poleg pavšala in knjižb v Minimaxu, pregledujemo v zavihku **Dodatne storitve**.

Na preglednici dodatnih storitev lahko:

1 **Dodajamo nove** storitve > s klikom na **Nov**. **2 Kopiramo** storitve za isto ali drugo organizacijo > s klikom na 画. **8 Brišemo** storitve > s klikom na  $\times$ . 4

**Pregledujemo** storitve, pri čemer pregled dodatnih storitve lahko dodatno **omejimo po organizaciji, datumu** in **artiklu**.

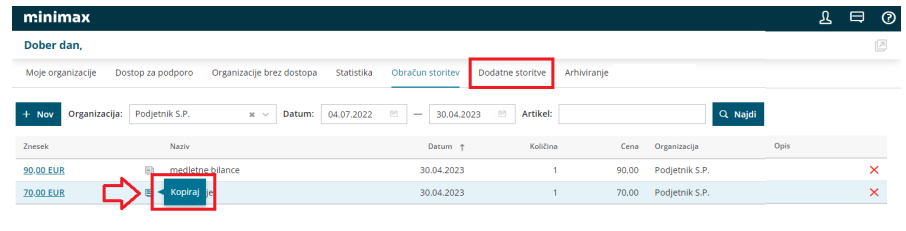

#### **Priprava mese**č**nega obra**č**una za ra**č**unovodske storitve**

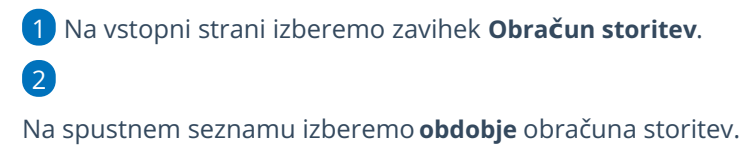

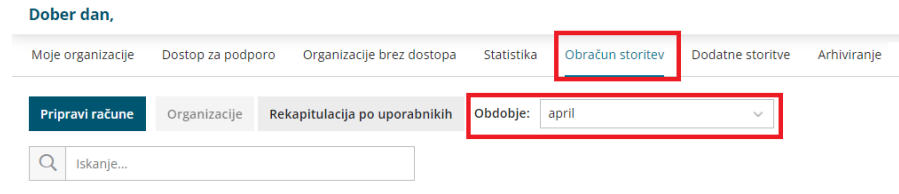

3 Program prikaže na preglednici **organizacije**, katerim smo v izbranem obdobju obračunali storitve.

4

Pred pripravo mesečnih računov preverimo, kaj bo posamezni stranki zaračunano. S **klikom na znesek** za posamezno organizacijo, program prikaže katere storitve bodo zaračunane.

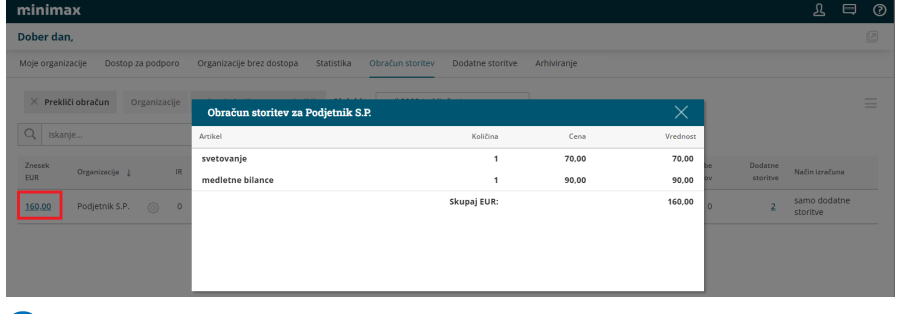

5

8

Za izdajo računov za obračun storitev kliknemo**Pripravi račune**.

Program izpiše obvestilo koliko računov bi pripravljenih in kolikšna je njihova skupna vrednost.

6 Vnesemo **datum računa**, **datum opravljanja** in **datum zapadlosti**.

7 S klikom na **Potrdi** program pripravi osnutke izdanih računov za vse organizacije, ki imajo urejene nastavitve.

**Izdane račune** [masovno](http://help.minimax.si/help/masovno-urejanje-izdanih-racunov) potrdimo, tiskamo, pošljemo po e-pošti, pošljemo e-račune.

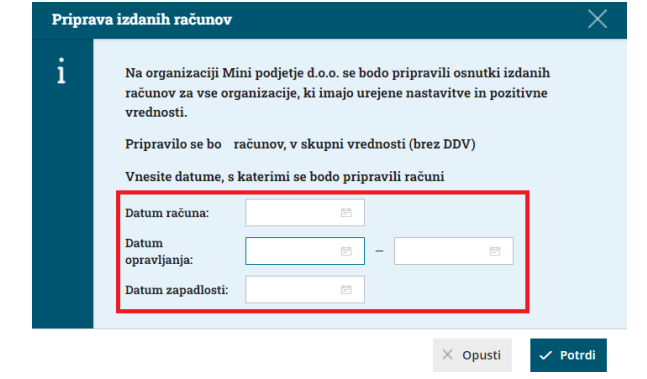

### **Preklic obra**č**una storitev**

1 Na preglednici obračuna storitev izberemo **obdobje** zaključenega

obračuna storitev, ki ga želimo preklicati.

2 S klikom **Prekliči obračun** prekličemo zaključeni obračun.

#### Pomembno

S preklicem obračuna storitev program izdanih računov ne izbriše samodejno, temveč jih prekliče v osnutek. Izdane račune moramo ročno izbrisati v meniju **Poslovanje > Izdani računi**. Račune izbrišemo preko **[masovnih](http://help.minimax.si/help/masovno-urejanje-izdanih-racunov) obdelav,** preden potrdimo nov obračun storitev.

**Obračuna storitev za to obdobje ne bo mogoče ponovno pripraviti.**

#### Dober dan

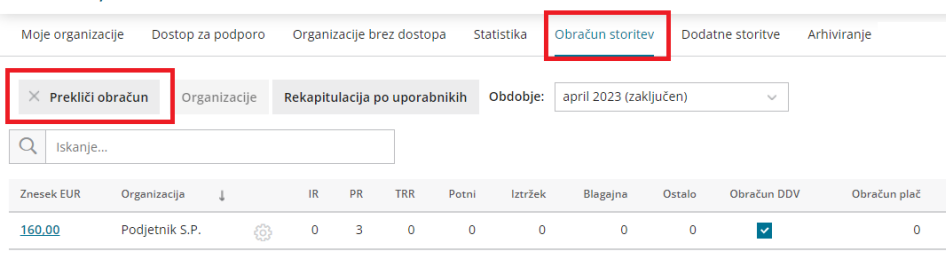

### **Pregled obra**č**una storitev**

Obračun storitev lahko pregledujemo po **organizacijah** in po **uporabnikih**.

1 Na vstopni strani, v zavihku **Obračun storitev,** program sistemsko prikaže na preglednici obračun storitev za **vse organizacije** do katerih imamo dostop kot računovodja.

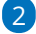

Na preglednici **poiščemo obračun storitev za posamezno organizacijo**

tako, da vpišemo v polje za iskanje naziv organizacije.

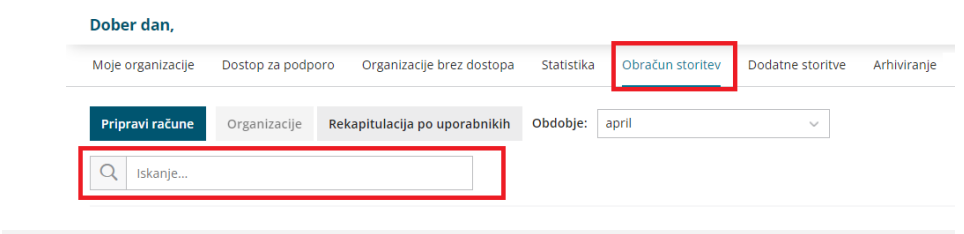

# **Rekapitulacija po uporabnikih**

Če želimo pregledovati opravljene storitve po uporabnikih, izberemo na preglednici obračuna storitev **Rekapitulacija po uporabnikih.** Program prikaže uporabnike, pregled ustvarjenega prometa prihodkov in seznam opravljenega dela po posameznem uporabniku.

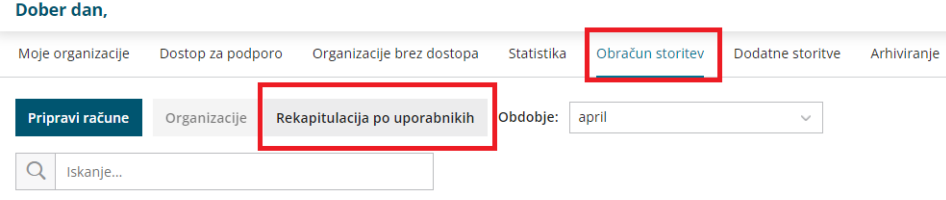